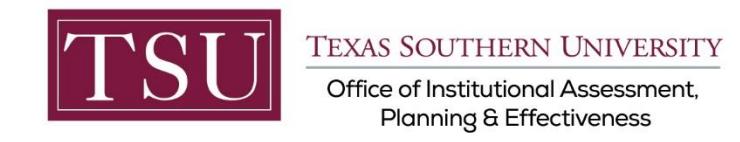

# **Academic Programs Print Assessment Plan (Xitracs Module)**

### STEP 1 – LOG INTO THE XITRACS MODULE

- Launch an Internet browser ( i.e. **Internet Explorer, Chrome, Firefox**, etc.)
- Enter the portal address to the Xitracs log in screen into the address bar
- The portal address is **[xitracs.tsu.edu](https://xitracs.tsu.edu/)**

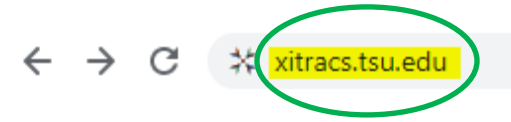

To proceed to the logon page, click "Click here" – see below.

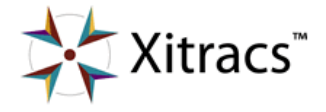

Welcome to the Xitracs™ Accreditation Management System

Usage of this system is governed by the terms and conditions of the software license and applicable hosting service agreements View By proceeding, you agree to be bound by these terms and conditions.

Click here to proceed to the logon page

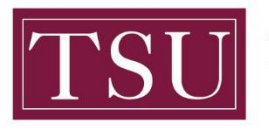

Office of Institutional Assessment, **Planning & Effectiveness** 

### NOTE:

The Single Sign On (SSO) option is available. Click (**Logon**) as shown below on the Xitracs login page.

Please logon below

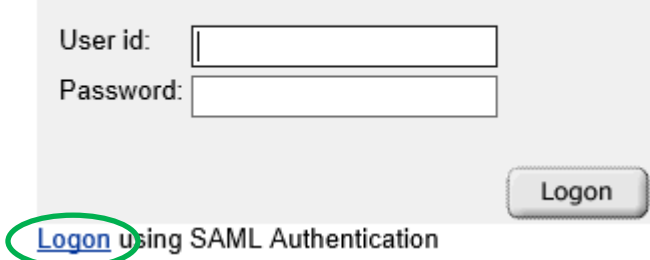

The screen below will display. Enter your TSU email address (**[FirstName.LastName@tsu.edu](mailto:FirstName.LastName@tsu.edu)**) and the password you use to log onto your computer.

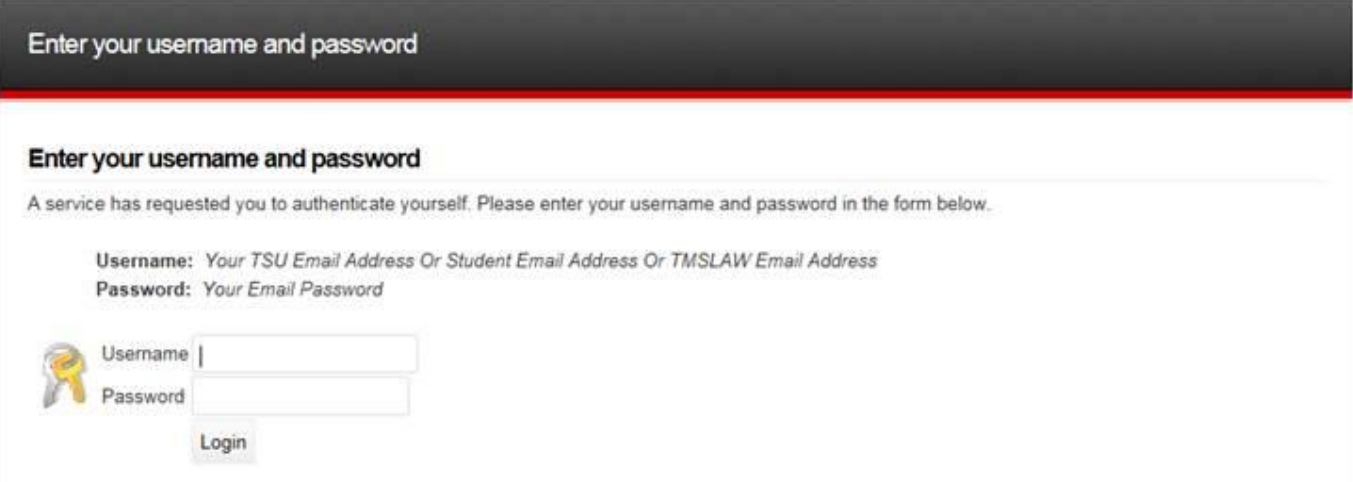

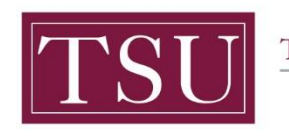

TEXAS SOUTHERN UNIVERSITY Office of Institutional Assessment, Planning & Effectiveness

## STEP 2 – PREVIEW & PRINT AN ASSESSMENT PLAN

#### On the upper right of the screen, Select **Programs** from the dropdown menu.

(*Depending on your access to Xitracs, you may have different options available to you.)*

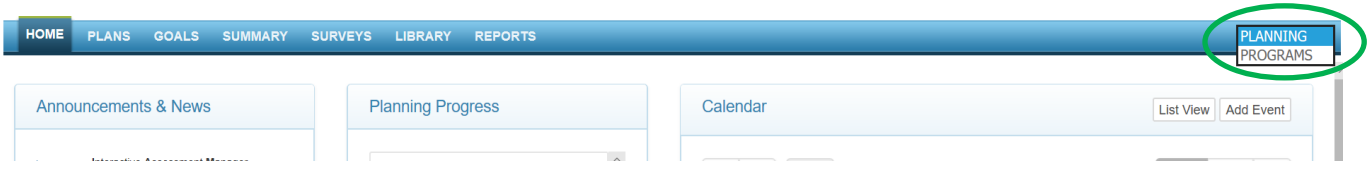

After selecting Planning, Click on the **Programs** tab on the left side of the screen.

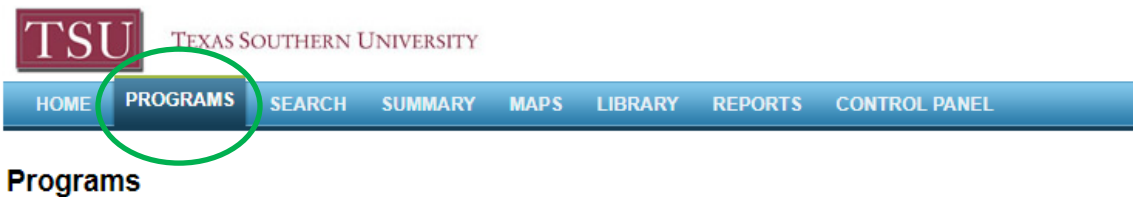

Click the + sign to expand the **School/Department** and show the Academic Programs.

#### $\blacktriangleleft$

**Programs by Group** Switch to school/department view **E** Barbara Jordan-Mickey Leland School of Public Affairs [12] **E** College of Education [14] **E** College of Liberal & Behavioral Sciences [18] **E** College of Pharmacy & Health Sciences<sup>[9]</sup> **El** College of Science, Engineering and Technology [17] **El Jesse H. Jones School of** Business [8] **El School of Communication [6]** 

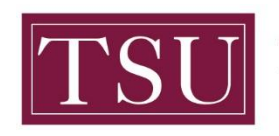

#### TEXAS SOUTHERN UNIVERSITY

Office of Institutional Assessment, **Planning & Effectiveness** 

#### **Select an Academic Program.**

#### **Programs by Group**

Switch to school/department view

- **E** Barbara Jordan-Mickey Leland School (
- **E** College of Education [14]
- **E** College of Liberal & Behavioral Science
- **E** College of Pharmacy & Health Sciences
- **E** College of Science, Engineering and Te
- □ Jesse H. Jones School of Business [8]
- Bachelor of Business Administration in
- Bachelor of Business Administration in
- Bachelor of Business Administration in
- Bachelor of Business Administration in

 $\downarrow$ Bachelor of Business Administration Mana-

- **Executive Master of Business Administr**
- Master of Business Administration [1]
- Master of Science in Management Infor
- **E** School of Communication [6]
- **E** Thurgood Marshall School of Law [2]

Under the Function column on the far right of the screen, select View.

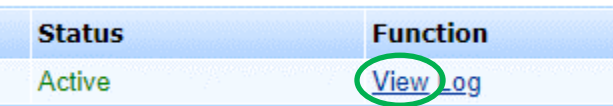

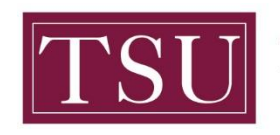

TEXAS SOUTHERN UNIVERSITY

Office of Institutional Assessment, **Planning & Effectiveness** 

#### Select the **Report** tab.

Select the **Cycle.** (Hold the **Ctrl** key on your **keyboard** to select multiple cycles.)

Select PDF for the **Format**.

Select View for **Function**.

**Include** any optional report fields.

Click the **OK button** to view report.

#### **(Note: The areas are marked 1,2,3, 4, 5, 6 to show the sequence of the steps)**

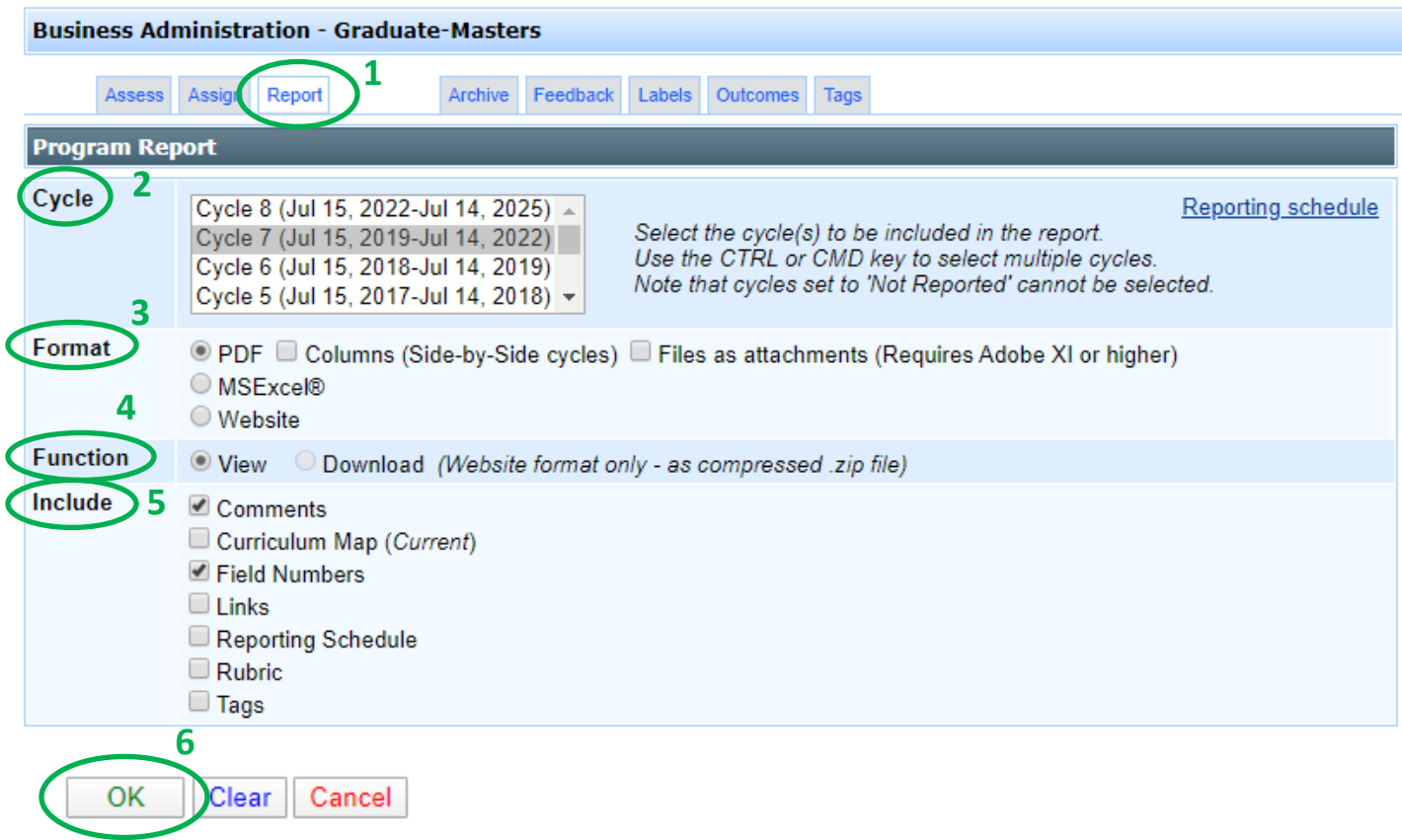

If you have any additional questions about printing your assessment plan, send an email to [assessment@tsu.edu](mailto:assessment@tsu.edu) or call 713-313-7138 and your inquiry will be directed to the proper individual.

**Xitracs Guide 2019-2022 Academic Programs ONLY** Page **5** of **5**